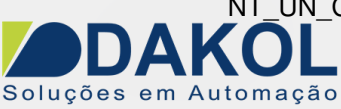

Data: 26/05/2022 Versão 0 Autor: JNohara

# *Nota Técnica*

# **Assunto:** *Comunicação RS485 ModBus entre Vision e Inversor IF.*  **Objetivo:** Descrever a funcionalidade e as configurações dos comandos e ferramentas utilizadas na aplicação da comunicação ModBus.

#### **1 – INTRODUÇÃO**

Os inversores da série IF, possuem uma porta RS485 que pode ser utilizada para comunicação com outros equipamentos em protocolo ModBus RTU ou ASCII. Através desta comunicação, podem ser dados comandos de partida, parada alterar a referência de frequência, bem como todos os parâmetros do inversor.

## **2 – PARAMETRIZAÇÃO DO INVERSOR**

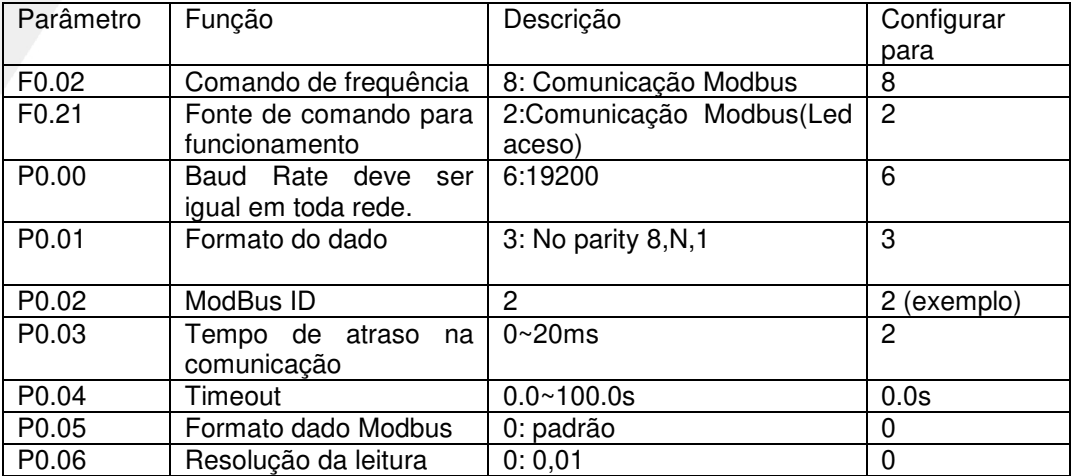

#### **3 – FUNÇÕES DO PROTOCOLO**

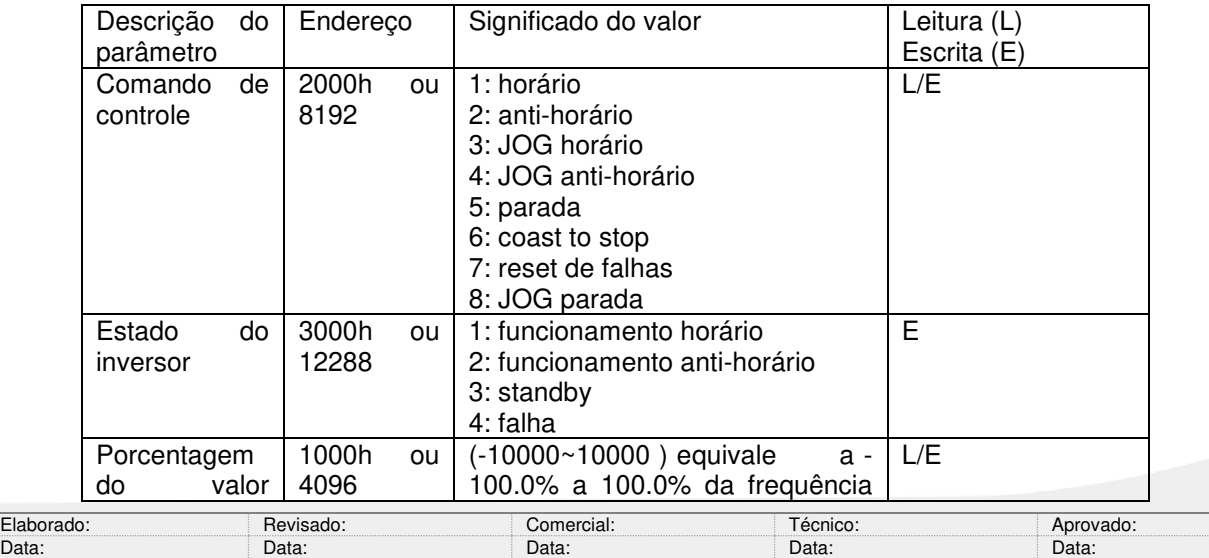

Y:\03 - Docs Técnicos\Docs Técnicos\Notas Técnicas\Unitronics\Vision\_Samba\ NT\_UN\_CLPIHM\_VISION\_Comunicação RS485 Modbus entre Vision e inversor IF\_260522

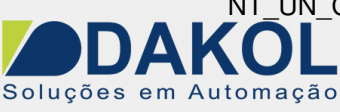

Data: 26/05/2022 Versão 0 Autor: JNohara

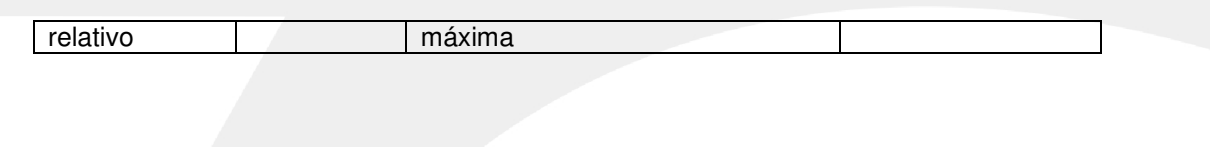

### **4 – CONFIGURAÇÕES DO VISION**

Para a comunicação RS485 utilizamos somente os pinos 1 e 6, sendo que o pino 1 e o (+) e o pino 6 (-). Em uma rede 485, é recomendável a utilização de cabo par trançado e blindado com um único aterramento. E não passar o mesmo próximo de cabos de Fase, motores, inversores e qualquer equipamento que gere EMI (interferência eletromagnética)

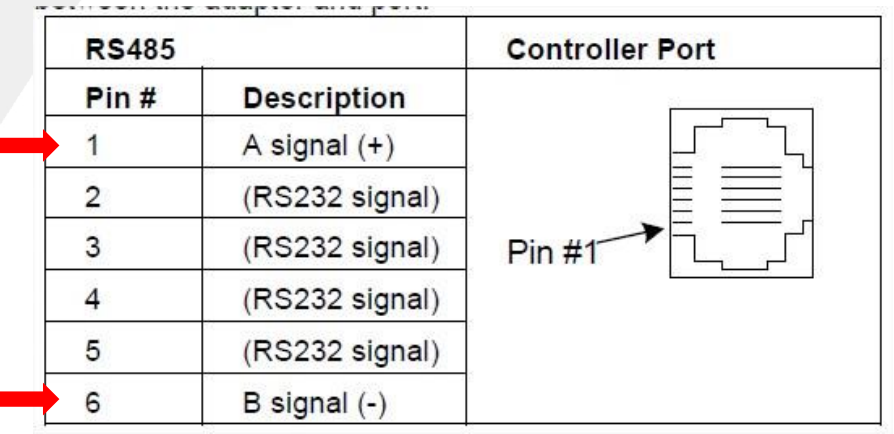

**4.1** Removemos a tampa traseira com cuidado.

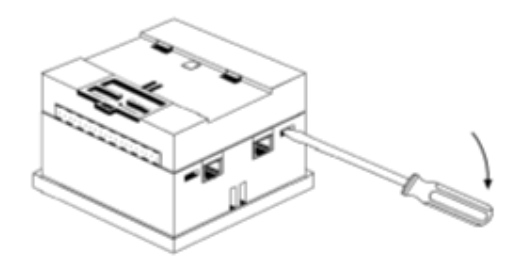

**4.2** Removemos a placa de I/O.

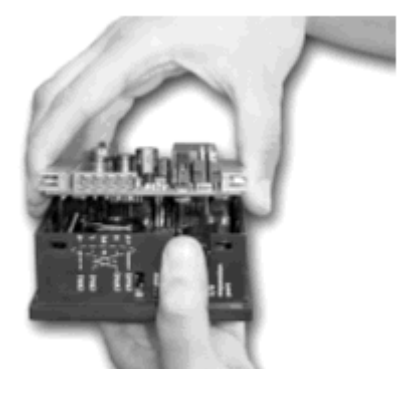

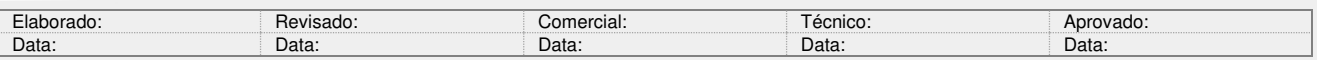

Y:\03 - Docs Técnicos\Docs Técnicos\Notas Técnicas\Unitronics\Vision\_Samba\ NT\_UN\_CLPIHM\_VISION\_Comunicação RS485 Modbus entre Vision e inversor IF\_260522 2 / 8

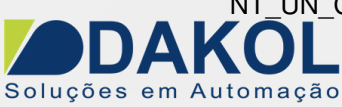

Data: 26/05/2022 Versão 0 Autor: JNohara

**4.3** Configuramos os Jumpers de comunicação conforme a tabela abaixo.

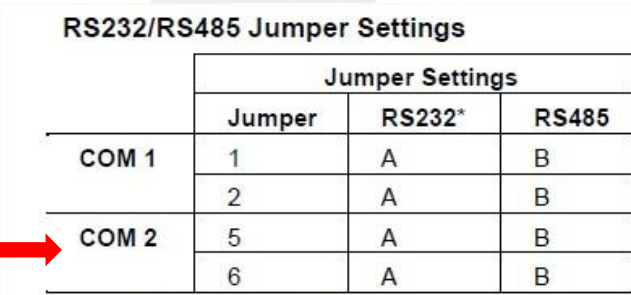

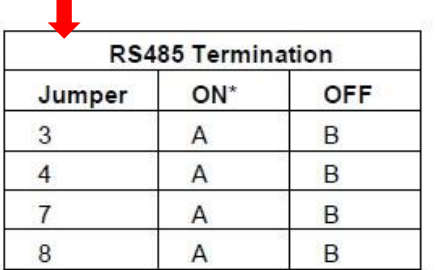

\*Default factory setting.

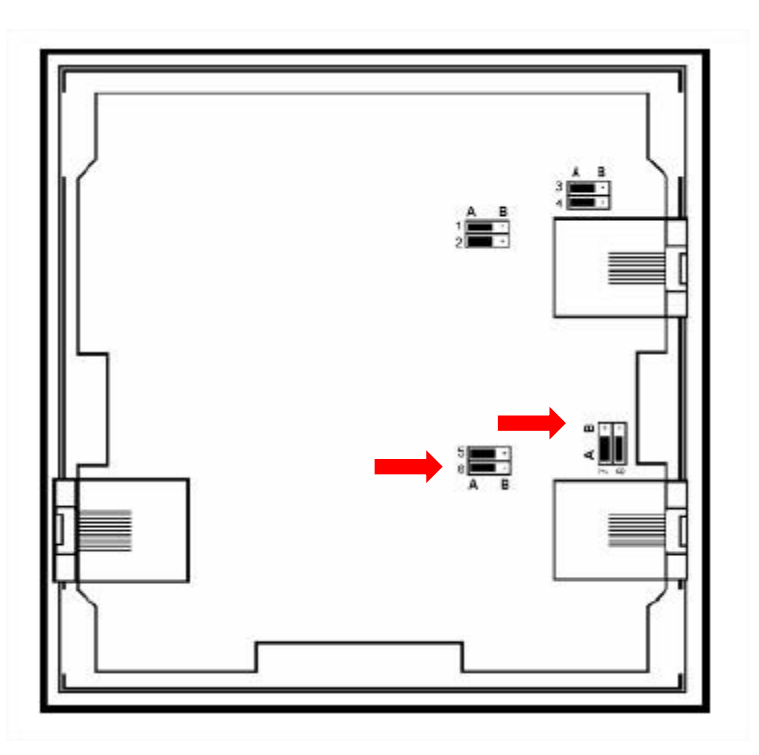

**4.4** A terminação deverá ser configurada de acordo com a rede RS485.

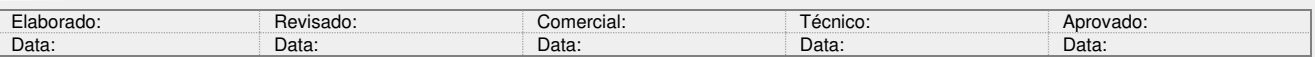

Y:\03 - Docs Técnicos\Docs Técnicos\Notas Técnicas\Unitronics\Vision\_Samba\ NT\_UN\_CLPIHM\_VISION\_Comunicação RS485 Modbus entre Vision e inversor IF\_260522 3 / 8

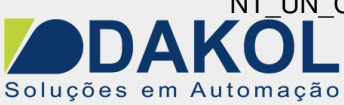

Data: 26/05/2022 Versão 0 Autor: JNohara

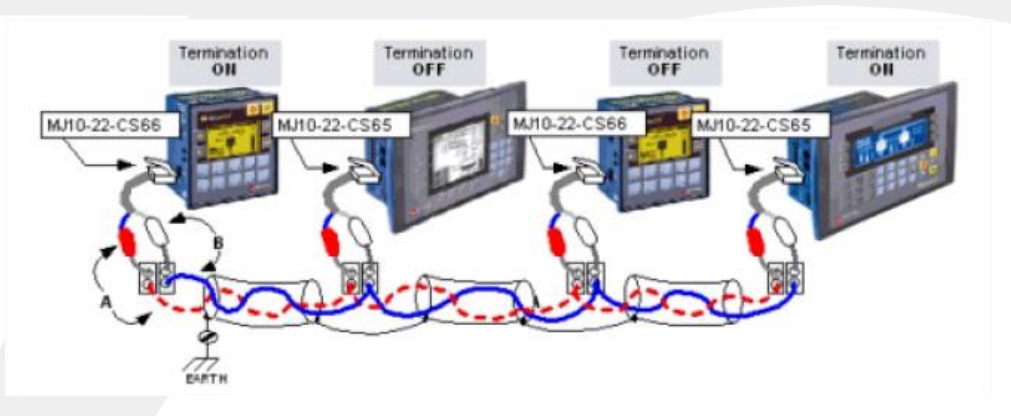

**4.5** Muito cuidado com os conectores ao recolocarmos a placa de I/O.

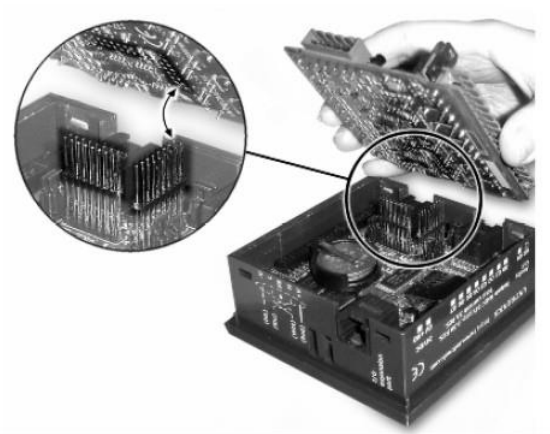

**4.6** Recolocamos a tampa traseira.

#### **5 – PROGRAMANDO O VISION**

- **5.1** Abrir o Visilogic.
- Configurar o Hardware.
- Abrir a programação Ladder.

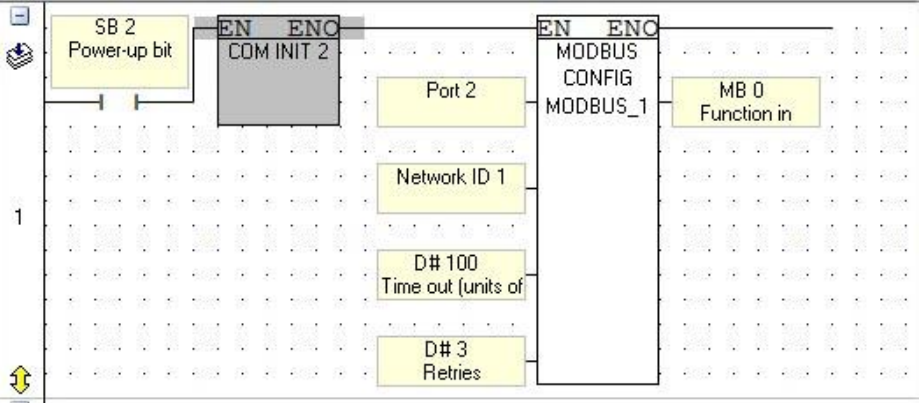

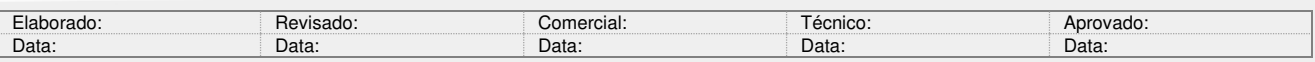

Y:\03 - Docs Técnicos\Docs Técnicos\Notas Técnicas\Unitronics\Vision\_Samba\ NT\_UN\_CLPIHM\_VISION\_Comunicação RS485 Modbus entre Vision e inversor IF\_260522 4 / 8

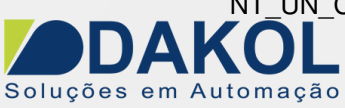

Data: 26/05/2022 Versão 0 Autor: JNohara

**5.2** Programação da porta serial RS485.

- Configurar o "COM INIT" conforme figura abaixo Estas configurações devem ser iguais ao do inversor.

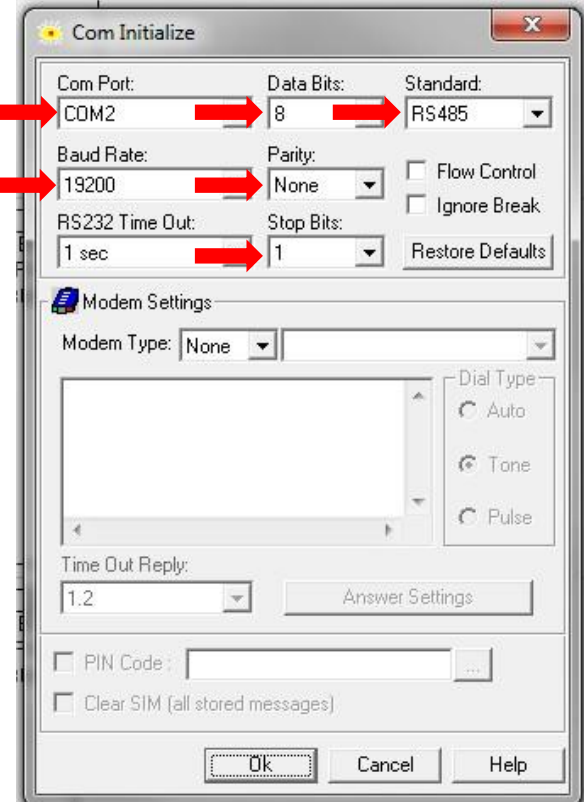

**5.3** Configuração do ModBus.

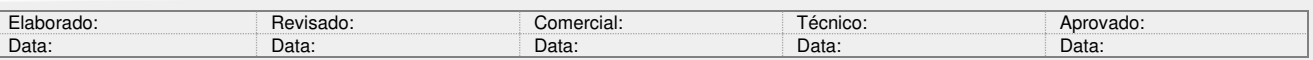

Y:\03 - Docs Técnicos\Docs Técnicos\Notas Técnicas\Unitronics\Vision\_Samba\ NT\_UN\_CLPIHM\_VISION\_Comunicação RS485 Modbus entre Vision e inversor IF\_260522  $\,$  5 / 8  $\,$ 

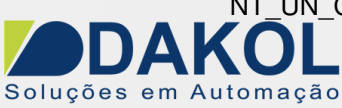

Data: 26/05/2022 Versão 0 Autor: JNohara

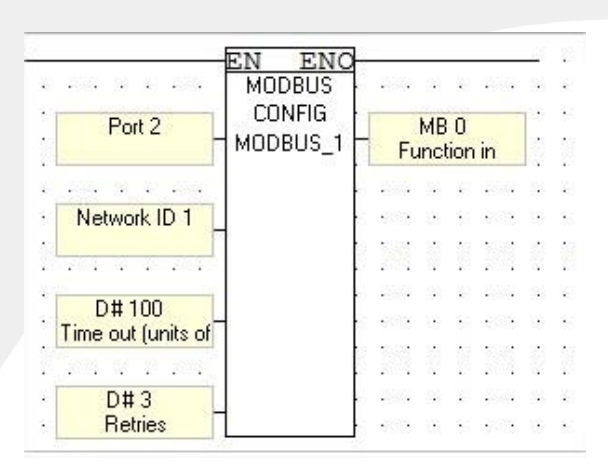

Bloco de configuração ModBus, conforme a tabela abaixo.

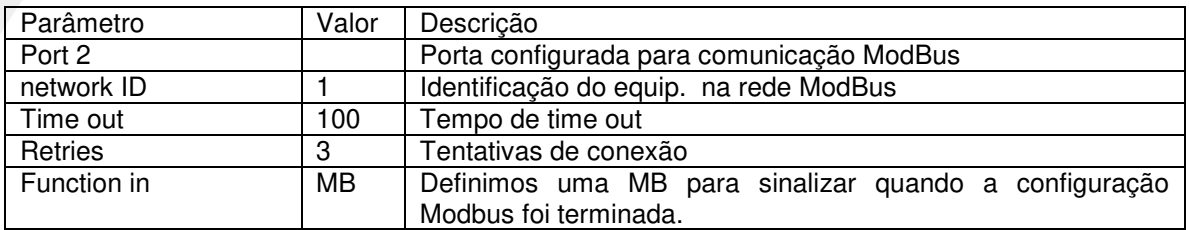

**5.4** Envio de comando Modbus.

- Pulsando o MB 1, enviamos o valor da MI 0 (comando de controle do inversor) pelo protocolo ModBus.

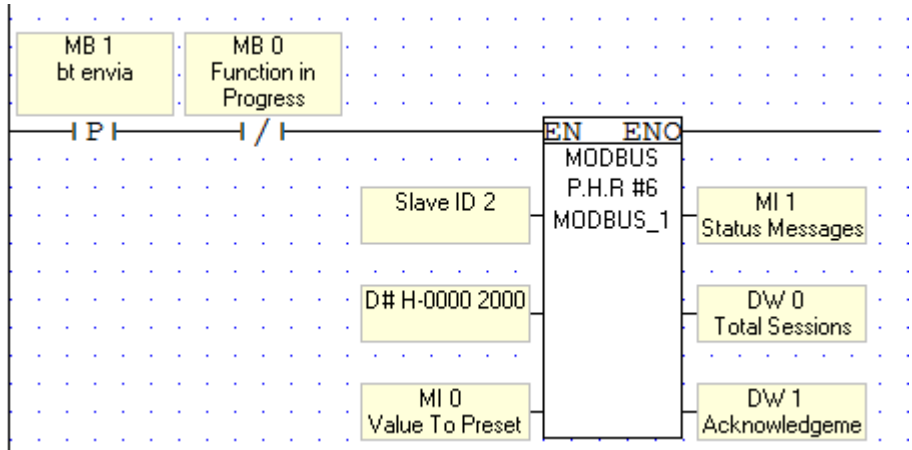

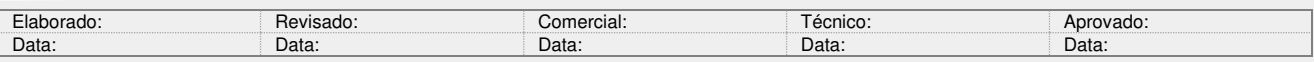

Y:\03 - Docs Técnicos\Docs Técnicos\Notas Técnicas\Unitronics\Vision\_Samba\ NT\_UN\_CLPIHM\_VISION\_Comunicação RS485 Modbus entre Vision e inversor IF\_260522 6 / 8

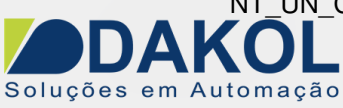

Data: 26/05/2022 Versão 0 Autor: JNohara

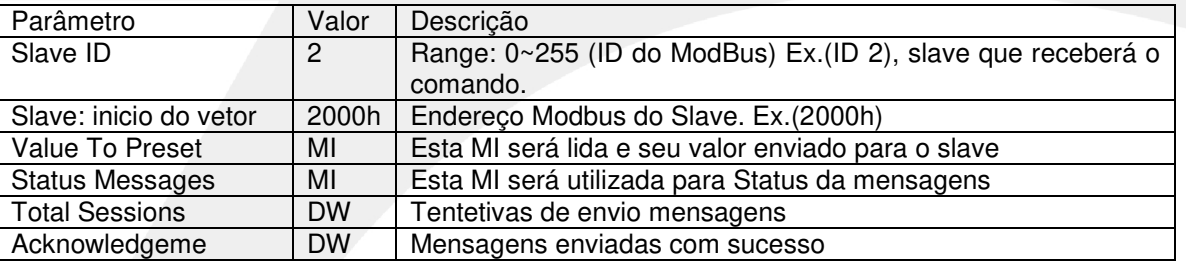

O valor da MI 0, irá controlar o inversor.

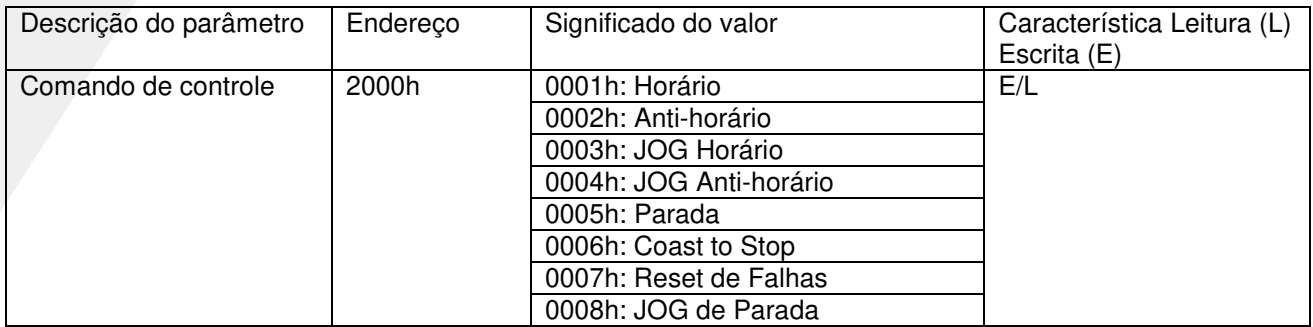

- Pulsando o MB 2 enviamos o valor da MI 2 (frequência do inversor) pelo protocolo ModBus.

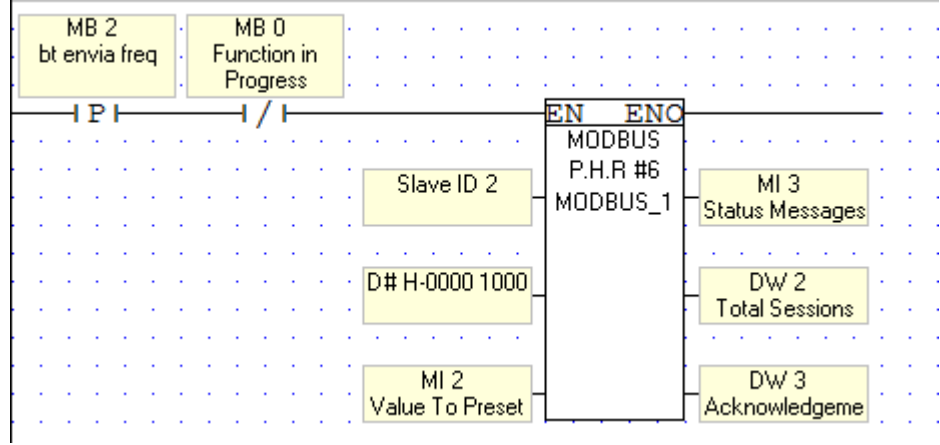

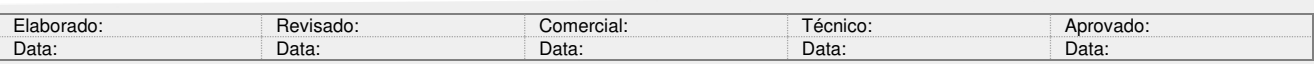

Y:\03 - Docs Técnicos\Docs Técnicos\Notas Técnicas\Unitronics\Vision\_Samba\ NT\_UN\_CLPIHM\_VISION\_Comunicação RS485 Modbus entre Vision e inversor IF\_260522 7 / 8

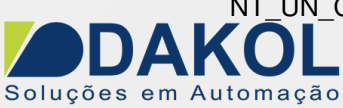

Data: 26/05/2022 Versão 0 Autor: JNohara

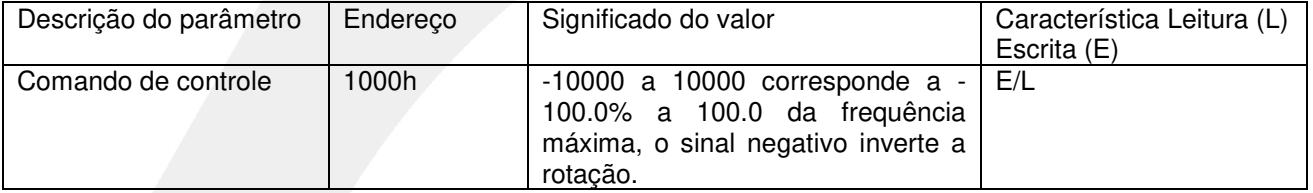

**Inversor** 

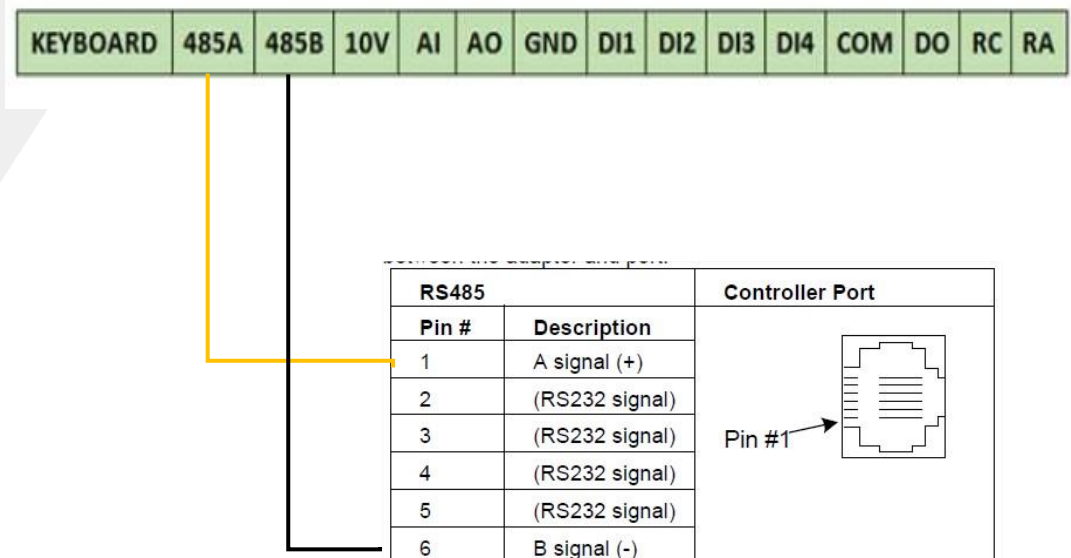

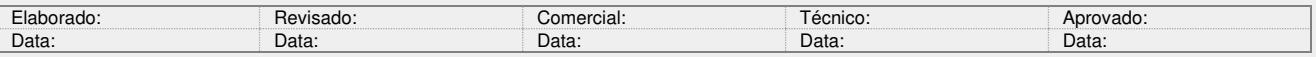

Y:\03 - Docs Técnicos\Docs Técnicos\Notas Técnicas\Unitronics\Vision\_Samba\ NT\_UN\_CLPIHM\_VISION\_Comunicação RS485 Modbus entre Vision e inversor IF\_260522 8 / 8